# パソコンで映像を再生する

本製品で録画した映像は、付属 microSDHC カード内の専用ビューワソフ トを使用することで、加速度などの情報と併せて映像を見ることができます。 また録画データは MOV ファイルで保存されているので、Windows Media Player などで再生することができます。

#### アドバイス

・ ビューワソフトを使用する際は、下記に対応するパソコンのスペックを推奨します。 OS: 日本語版 Windows 7 / 8.1 / 10 CPU:Core 2 Duo プロセッサ 2.8GHz 同等以上を推奨 メモリー :4GB 以上を推奨 画像解像度 :FWXGA (1366 × 768 ピクセル)以上を推奨 ※ Internet Explorer がインストールされていないと正常に動作しない事があります。 ・ ビューワソフトは弊社ホームページ(http://www.e-comtec.co.jp/)より ダウンロードすることもできます。また、パソコンの OS アップデートにより microSDHC カード内のビューワソフトが正常に動作しなくなった場合は弊社 ホームページより最新版のビューワソフトをダウンロードし、お試しください。 ※ 最新版のビューワソフトが公開されている場合、ビューワソフト起動時に更 新のお知らせが表示されます。(インターネット接続時のみ)

・ ビューワソフトをダウンロードできない環境の場合、microSDHC カード内の ビューワソフトを保存しておくことをおすすめします。

### 映像を再生する

- 1) 車両キースイッチを OFF 後、microSDHC カードカバーを開け、 microSDHC カードのアクセスランプ(橙)が消灯したことを確認し、 microSDHC カードを取り出します。
	- ・ microSDHC カードを取り出すときは、一度 microSDHC カードを軽く押し込 み、少し飛び出してきたら引き抜いてください。
	- ・挿入するときは、「カチッ」と音が鳴るまで差し込んでください。
	- ・ アクセスランプ点灯中に引き抜くと録画データが破損し、ビューワソフトが起動し なくなります。その場合、パソコンで最後の動画(破損データ)を削除してください。

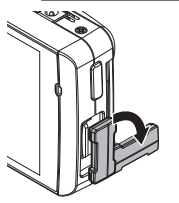

カバーを引き出し、 横へ倒す。

microSDHC カードを 軽く押し込み、

37

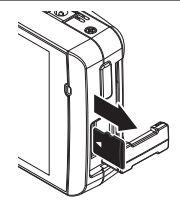

少し飛び出してきたら 引き抜く。

2)カードリーダーなどを使用し、パソコンへ挿入します。

※ microSDHC カードに対応していないカードリーダーの場合、パソコンが カードを認識できません。

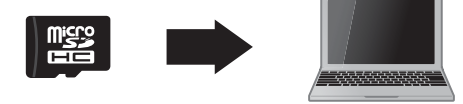

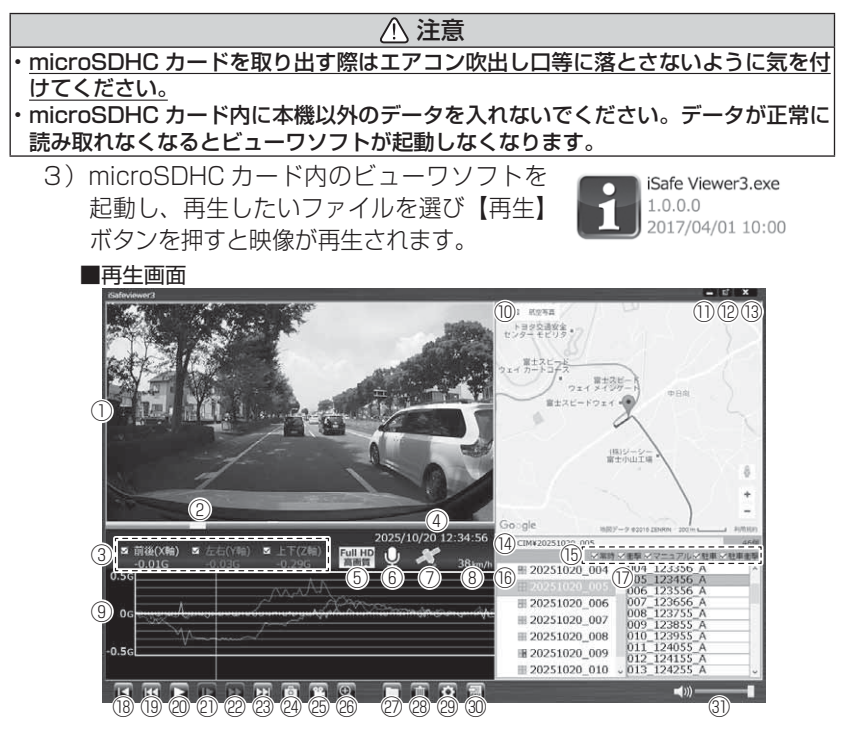

### アドバイス

・ ビューワソフト起動時、本製品のファームウェアの更新データがある場合、更新 のお知らせが表示されます。(インターネット接続時のみ)その際は画面表示お よび弊社ホームページの手順に従い、ファームウェアの更新を行なってください。 ・ 映像の再生中に microSDHC カードをパソコンから取り出すとビューワソ フトが正常に終了しなくなります。必ずビューワソフトを終了させてから microSDHC カードの取り出しを行なってください。

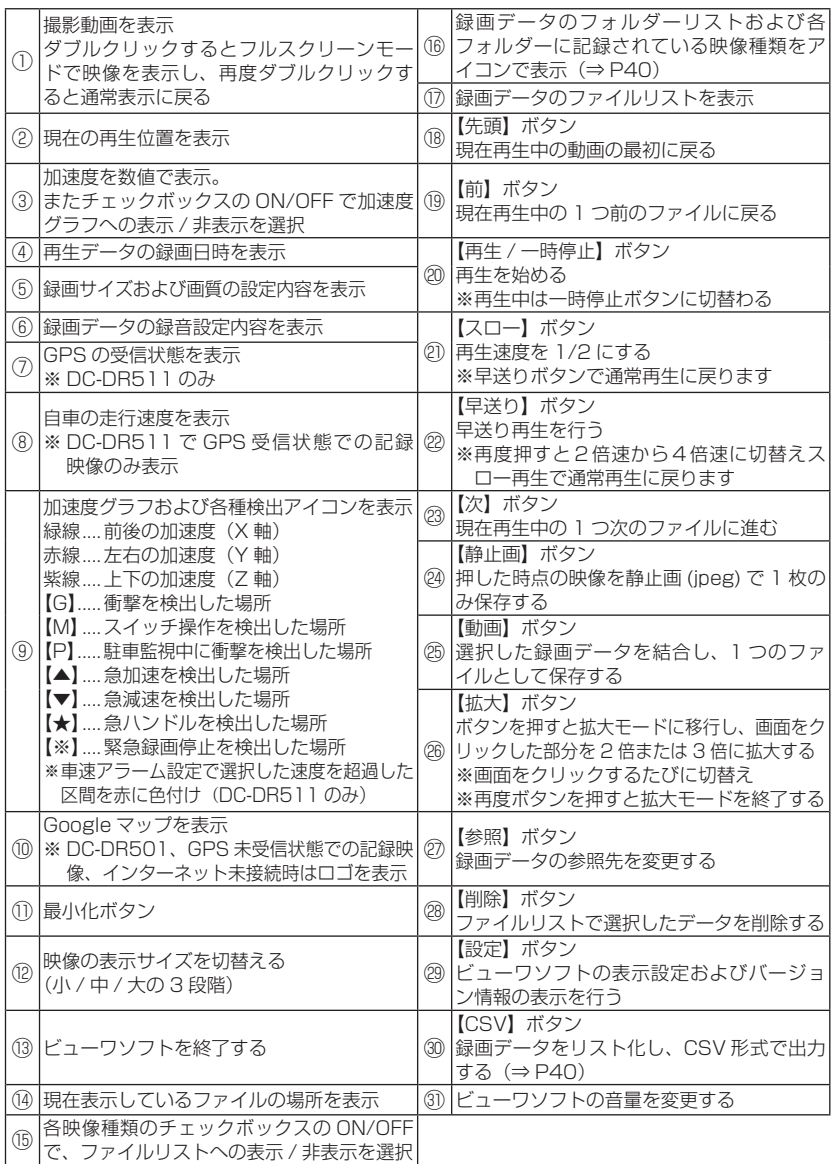

## 録画ファイルエリアについて

表示しているフォルダーを選択することで他の動画を再生することができます。

■ファイルエリア

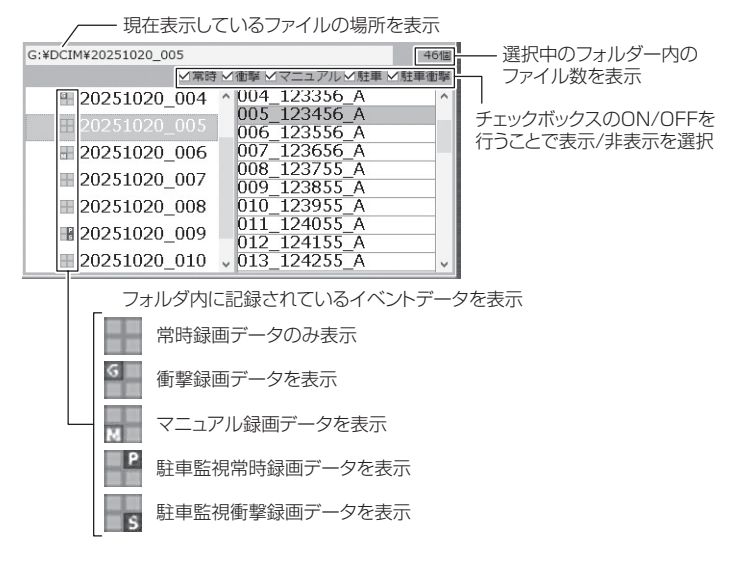

## CSV 出力について

録画データの「ファイル名 / 日付 / 開始時刻 / 録画時間 / 録画トリガー / 緑画サイズ / 画質 / フレームレート / データサイズ]をリスト化して CSV 形式で出力します。

## 表示設定について

1) ビューワソフトの【設定】ボタンを押します。

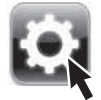

2) 加速度グラフに表示する [ドライブサポート / 緊急録画停止 / 駐車 監視衝撃 / 速度超過]のチェックボックスを ON/OFF することで、 表示または非表示にすることができます。

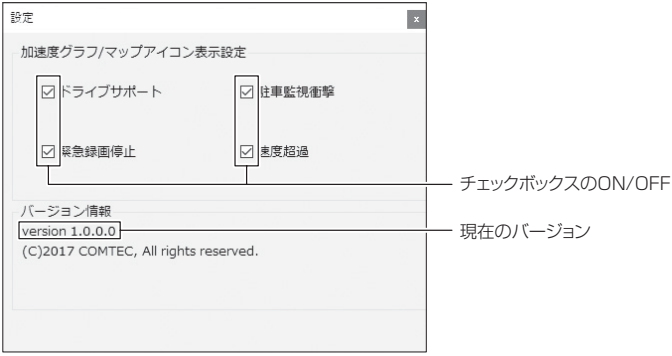

# パソコンで録画データを保存 / 削除する

ビューワソフトの【動画】ボタンまたは【静止画】ボタンを押すことで、録 画データの連結または静止画で保存することができます。

また、【削除】ボタンを押すことで、録画データを選択して削除することも できます。

#### 録画データを連結して保存する

- ・ 本製品で記録した録画データを連結して 1 つのファイルとして保存する ことができます。
- ・ 動画の連結は連続したデータのみ保存する事ができます。
- ・ 最大で 1GB(1024MB)まで連結することができます。ただし 1GB 以内でも、100 ファイルを超えて連結することはできません。

※連結を行なった録画ファイルは色付けされます。

1) ビューワソフトの【動画】ボタンを押し、保存したいファイルにチェッ クマークを入れ【次へ】を押す。

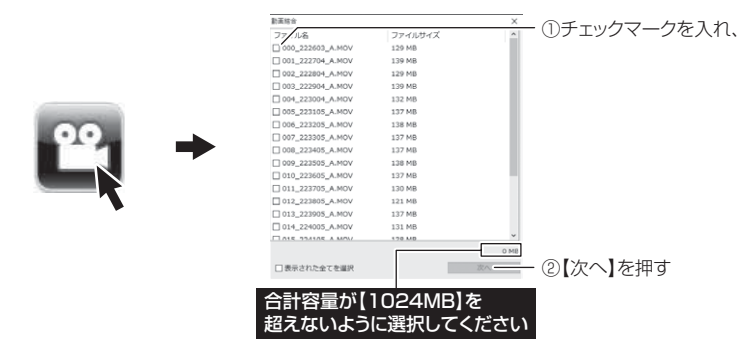

2) 動画を保存するフォルダーを指定し、【保存】を押す。

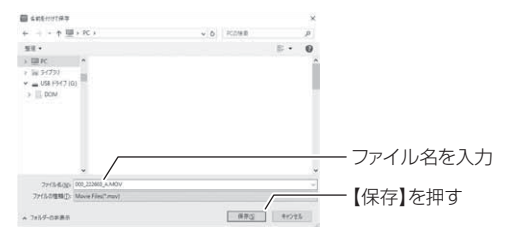

## 録画データを静止画で保存する

1) ビューワソフトの【静止画】ボタンを押し、静止画の保存先を選択し、 【OK】を押す。

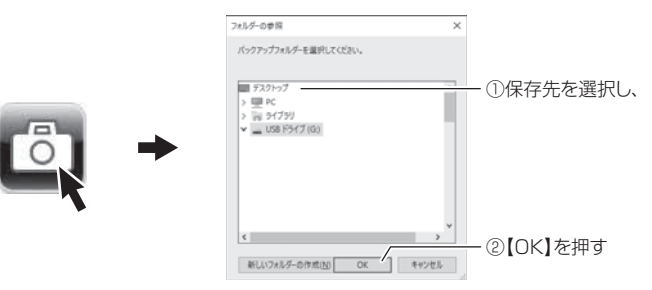

## 録画データを削除する

1)ビューワソフトの【削除】ボタンを押し、削除したいファイルにチェック マークを入れ、【削除】ボタンを押す。

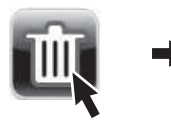

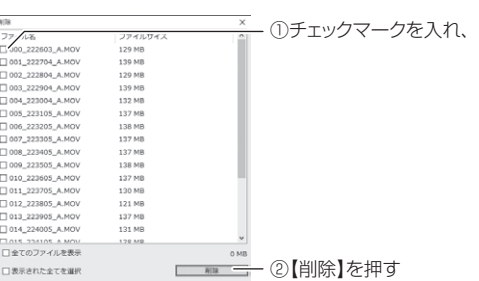

## **地図表示について【対応機種: DC-DR511】**

- ・ Google マップはインターネット接続時および速度情報がある場合に表示 されます。
- ・ 地図上にファイルごとの走行軌跡や、衝撃検出・マニュアル検出・ドライ ブサポート・緊急録画停止検出・速度超過検出の位置が表示されます。
- ・ 表示設定(⇒ P39- ㉙)でアイコンの表示・非表示を切替えることができます。
- GPS の受信状況により、走行軌跡が地図上の道路からズレることがあります。 あらかじめご了承ください。
- Windows のアップデートや Google マップの仕様変更などにより、付属のビュー ワソフトで地図が表示できないなど、正常に動作しなくなることがあります。そ の際は弊社ホームページより最新版のビューワソフトをダウンロードしてご使用 ください。※変更内容により対応できない場合があります。

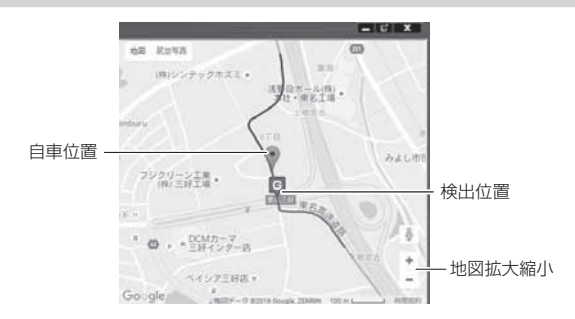

#### 《表示内容》

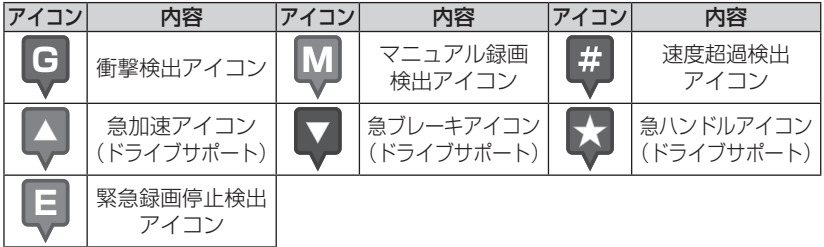

#### アドバイス

・ 地図上の検出位置アイコンをクリックすると映像の再生位置がアイコンの場所に移動します。 ・ ストリートビューでもアイコンは表示されますが、映像再生中の地図の移動はできません。

※ Google および Google ロゴ、Google マップ および Google マップ ロゴは、 Google Inc. の商標または登録商標です。

# 保存ファイルを開く

1) ビューワソフトの【参照】ボタンを押します。

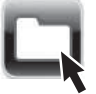

2) 参照先を指定することで、ドライブやフォルダーに保存した動画を 見ることができます。

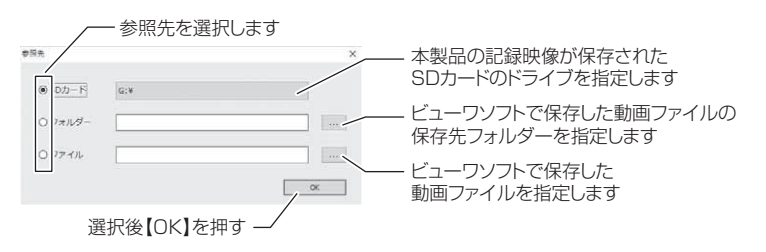

#### ◎ アドバイス

パソコンに保存したデータ(MOV ファイル)を参照する際は、【フォルダー】ま たは【ファイル】を選択してください。本製品で初期化した microSDHC カード のみ、【SD カード】を選択して SD カードのドライブを指定することでデータを 確認することができます。

## ファームウェアを更新する

弊社ホームページよりファームウェアソフトをダウンロードすることで、本製 品のアップデートを行うことができます。

#### アドバイス

- ・ 弊社ホームページに更新ソフトがある場合、ビューワソフト起動時に更新のお 知らせが表示されます。(インターネット接続時のみ)
- ・ 更新方法の詳細はホームページをご確認ください。ただし更新ソフトの準備が ない場合、掲載はありません。

そうしょう こうしょう こうしょう こうしゃ アクセス しゅうかん かんきょう かんきょう かんきょう かんきょう かんきょう かんきょう かんきょう かんきょう かんきょう かんきょう かんきょう かんきょう かんきょう

映像を見る